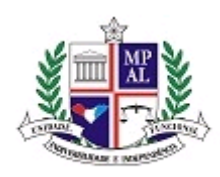

Ministério Público Estadual de Alagoas

## SISTEMA DE AUTOMAÇÃO DA JUSTIÇA – SAJ/MP

MANUAL ESPECÍFICO

PROCEDIMENTOS EXTRAJUDICIAIS

 $\mathcal{L}_\mathcal{L} = \{ \mathcal{L}_\mathcal{L} = \{ \mathcal{L}_\mathcal{L} = \{ \mathcal{L}_\mathcal{L} = \{ \mathcal{L}_\mathcal{L} = \{ \mathcal{L}_\mathcal{L} = \{ \mathcal{L}_\mathcal{L} = \{ \mathcal{L}_\mathcal{L} = \{ \mathcal{L}_\mathcal{L} = \{ \mathcal{L}_\mathcal{L} = \{ \mathcal{L}_\mathcal{L} = \{ \mathcal{L}_\mathcal{L} = \{ \mathcal{L}_\mathcal{L} = \{ \mathcal{L}_\mathcal{L} = \{ \mathcal{L}_\mathcal{$ 

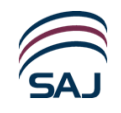

# **SUMÁRIO**

# **Conteúdo**

#### **1. Cadastro de "Atendimento"**

*1.1 Campo "Encaminhamento dado"*

*1.2 Finalização de Atendimento*

#### **2. Cadastro de "Notícia de Fato/Procedimentos/Procedimento Administrativo"**

*2.1 Movimentação da Notícia de Fato nas filas* 2.1.1 Fila de Ag. Análise do Promotor/Em andamento

*2.2 Cadastro de "Procedimentos"* 2.2.1 Movimentação de PP/IC/PIC nas filas 2.2.1.1 Fila de Ag. Análise do Promotor/Em andamento

*2.3 Cadastro de "Procedimento Administrativo"* 2.3.1 Movimentação de Procedimento Administrativo nas filas 2.3.1.1 Fila de Ag. Análise do Promotor/Em andamento

*2.4 Cadastro de "Protocolo Unificado"*

1. Cadastro de "Atendimento":

• Acessa a aba "cadastro" e clica em "Atendimento".

• Para iniciar um cadastro é necessário clicar em "Novo".

• Lembrando que nos campos que houver a seta vermelha significa que são campos obrigatórios do cadastro e após salvar a aba "dados gerais" não pode ser mais editada.

• Para cadastrar as partes, clica na aba "Pessoas" e no "boneco azul".

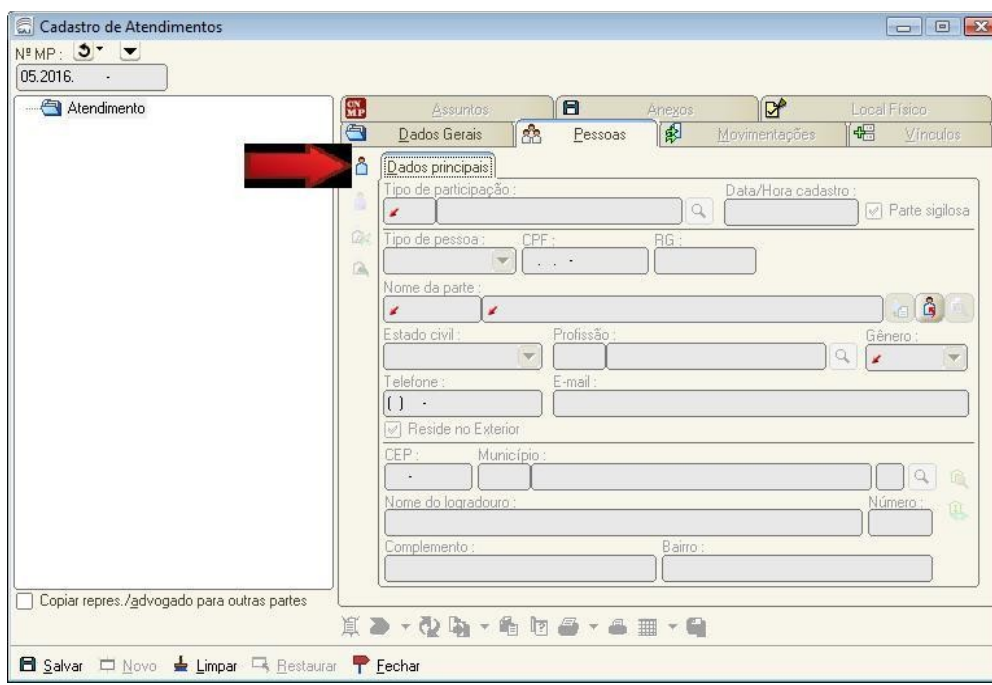

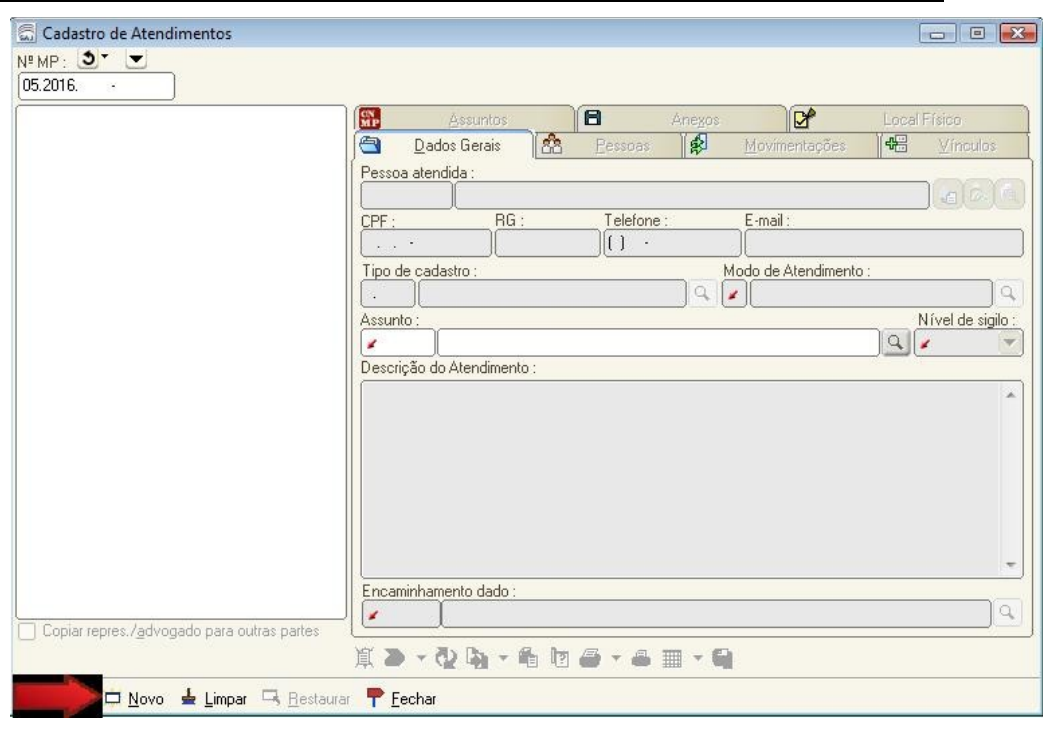

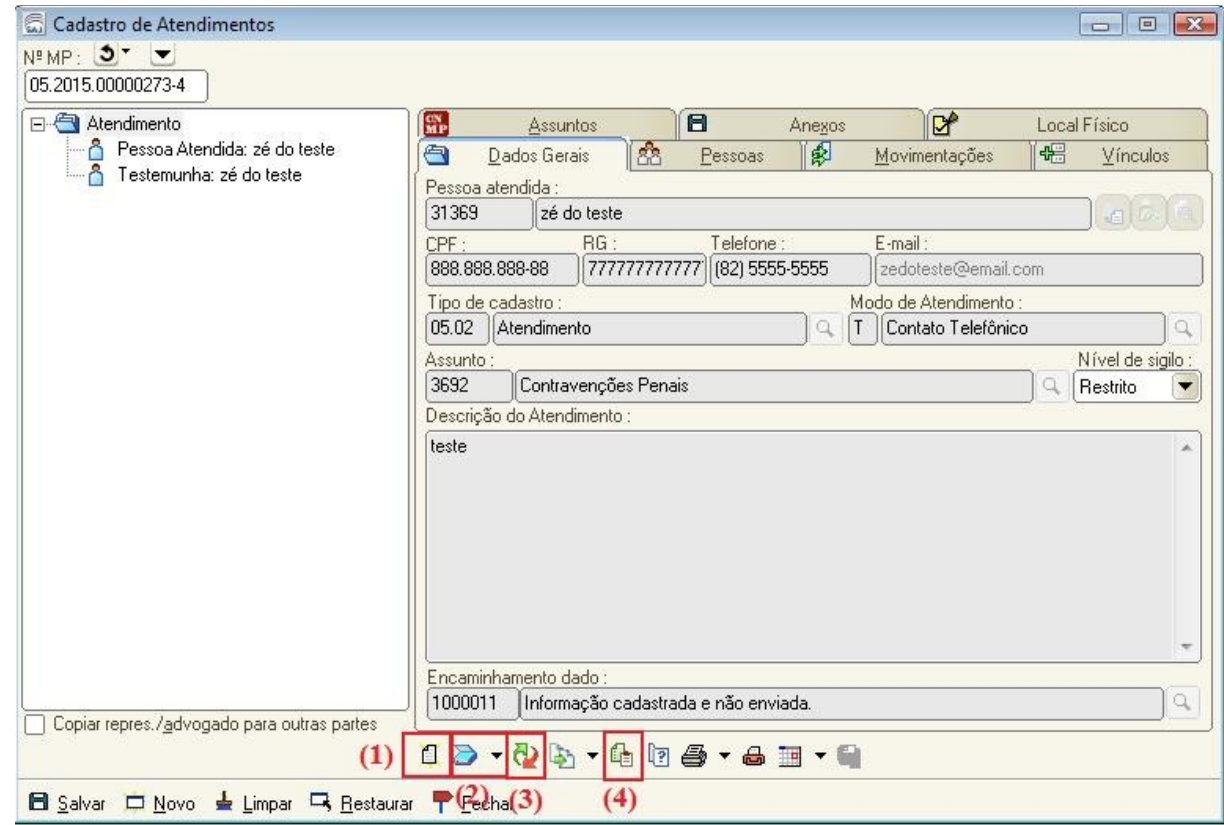

- **(1)**: Emitir expediente utilizando os modelos cadastrados no sistema.
- **(2)**: Anexar documento em PDF na pasta digital do MP.
- **(3)**: Redistribuir para outro órgão interno.
- **(4)**: Evoluir o atendimento para outro tipo de cadastro, como por exemplo, para notícia de fato, precedimento preparatório.

Este campo serve para classificar que tipo de encaminhamento foi dado ao atendimento, como por exemplo: atendimento (está em andamento ainda), encaminhado ao promotor/assessor/estagiário (move o cadastro para essas filas específicas no fluxo de trabalho), atendimento finalizado, encaminhamento a órgão externo ou interno.

Observação! Após salvar os dados cadastrados, a tela de "Dados Gerais" fica totalmente desabilitada para edições!

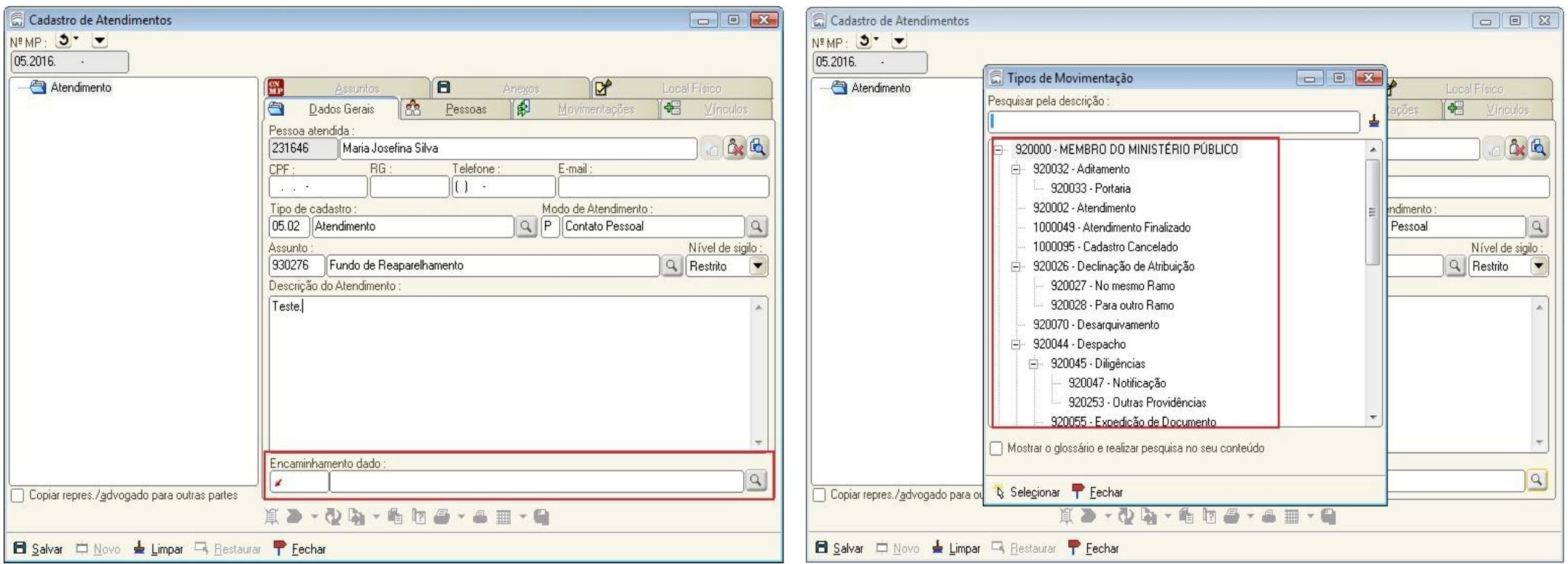

No fluxo de trabalho, nas filas de "Aguardando atendimento", "Atendido" e "Análise do Promotor" contém a atividade "Emitir expediente – Finalização de Atendimento" como mostra a figura abaixo. Esta atividade é utilizada para finalizar o atendimento quando este encontra-se encerrado. Após emitir a certidão e finalizá-la, automaticamente o cadastro é movido para a fila de "Finalizado".

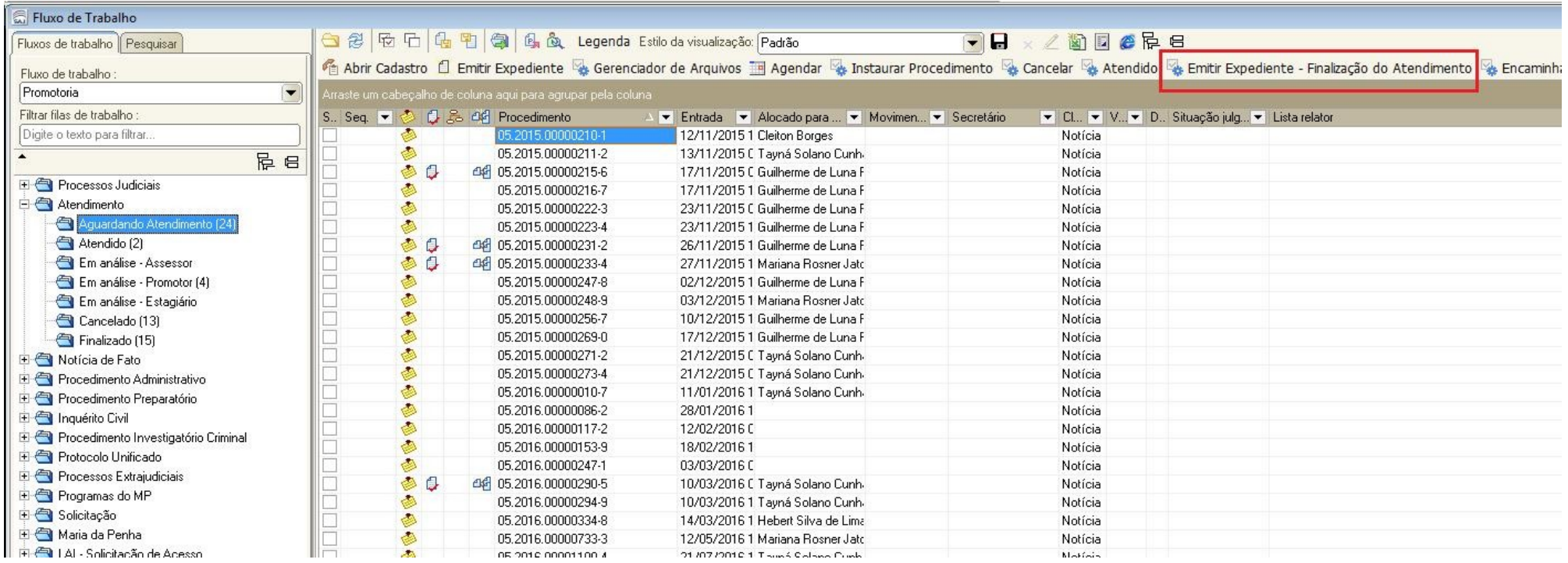

2. Cadastro de "Notícia de Fato/Procedimentos/Procedimento Administrativo":

• A forma de cadastrar no SAJMP é bem parecida para todos os cadastros extrajudiciais (Notícia de Fato, Procedimentos e Procedimentos Administrativos).

• Acessa a aba "cadastro" e escolhe o tipo de cadastro desejado. Para iniciar um cadastro é necessário clicar em "Novo" e onde houver seta vermelha significa que são campos obrigatórios do cadastro.

• Para cadastrar as partes, emitir expediente, anexar PDF na pasta digital do MP, redistribuir e evoluir seguem os mesmos procedimentos do cadastro de Atendimento.

No caso de Notícias de Fato, Procedimentos e Procedimentos Administrativos, mesmo após salvar o cadastro o sistema ainda permite que o mesmo seja editado, diferente do cadastro de Atendimento e de Protocolo Unificado.

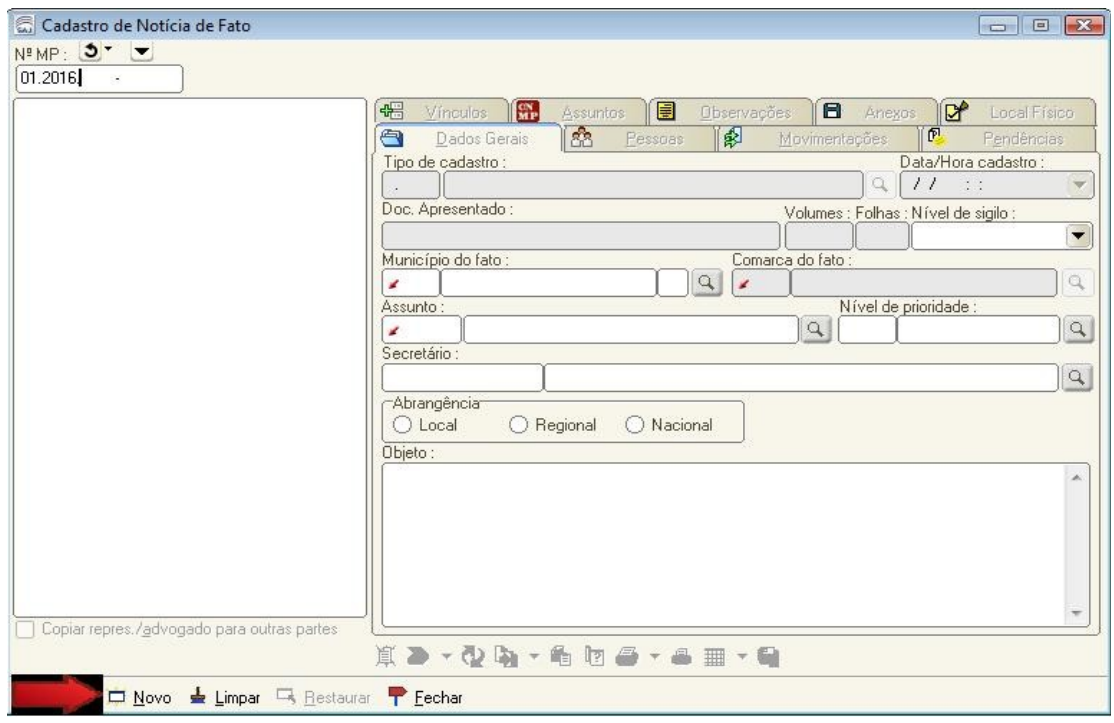

Atenção! Os órgãos Ouvidoria e Coordenadorias podem enviar cadastros com documentos para a análise da Promotoria. Exemplo: Ouvidoria envia cadastros de "Notícias de Fatos" com documentações. Fiquem atentos a esses cadastros, eles ficam visíveis na tela inicial do sistema como também na fila de Notícia de Fato no fluxo de trabalho!

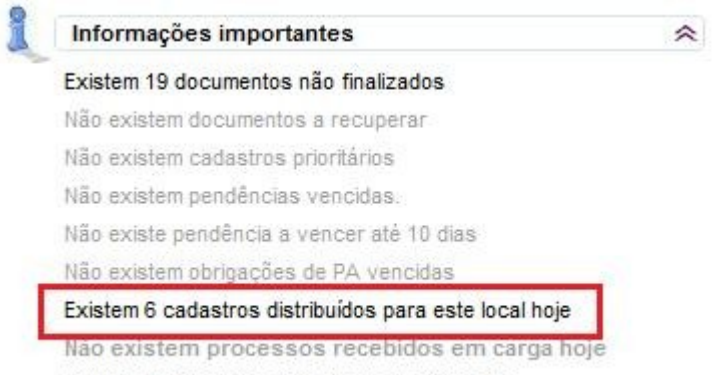

Existem 4 intimações aguardando confirmação

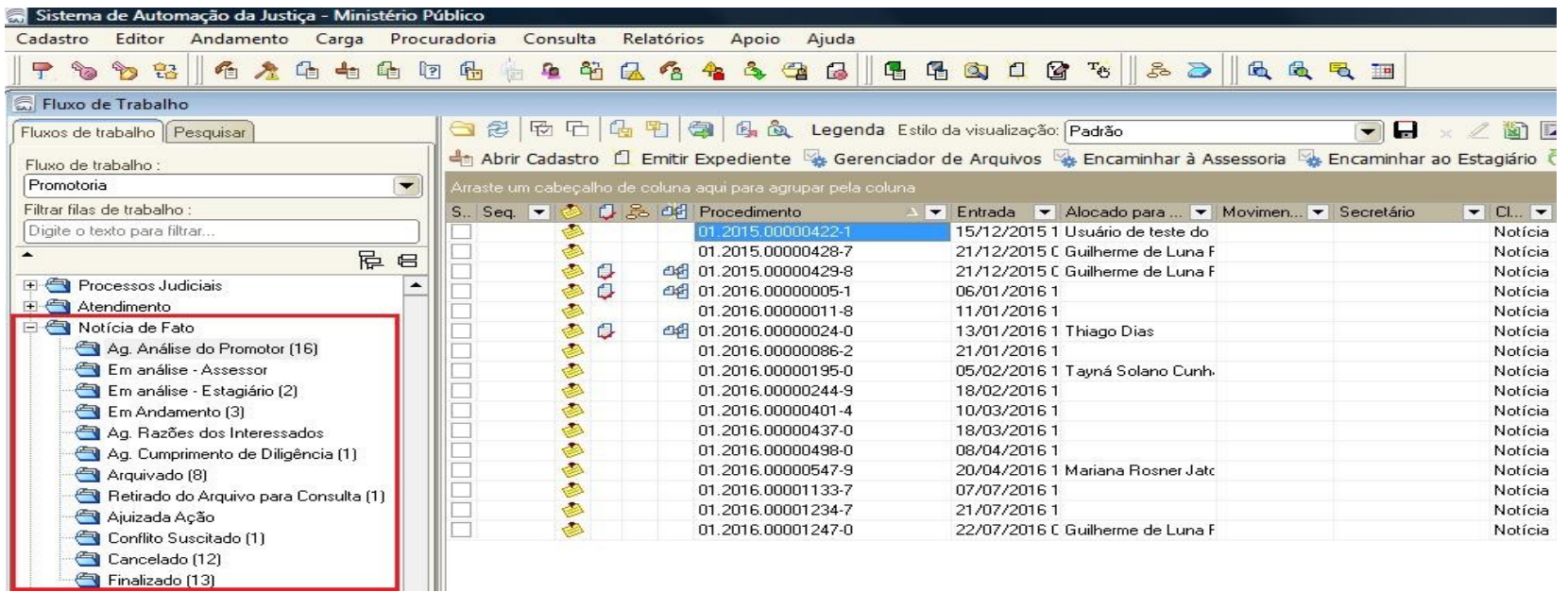

## 2.1.1 Fila de Ag. Análise do Promotor/Em andamento

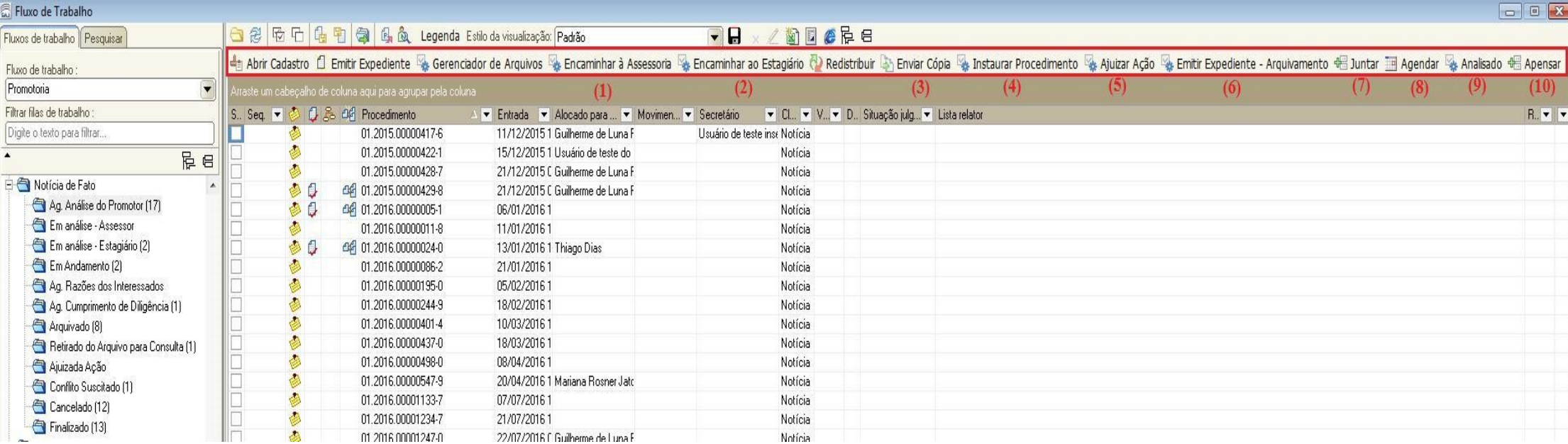

- **(1): Encaminha o cadastro para a fila da Assessoria;**
- **(2): Encaminha o cadastro para a fila de Estagiário;**
- **(3): Após a cópia, uma nova Notícia de Fato será gerada e encaminhada para o órgão de destino. A Notícia de Fato origem continuará acessível a sua lotação e a nova Notícia de Fato somente estará acessível à lotação de destino.**

• **(4): Abre a tela de evolução de cadastro, mostrando as opções de cadastros para os quais a Notícia de Fato poderá ser evoluída.**

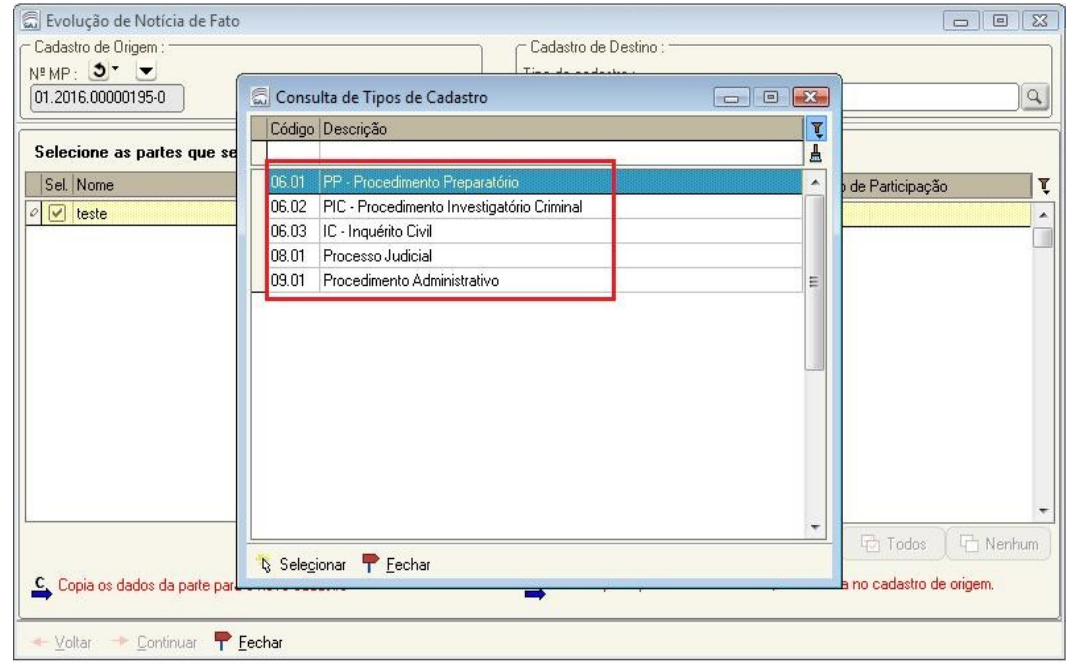

- **(5): Abre a tela de evolução e fica habilitado o campo de tipo de cadastro para selecionar em que tipo de cadastro quer transformar a notícia de fato.**
- **(6): Abre a tela de emissão de expediente para arquivamento e os campos de "pasta", "categoria" e "modelo" já vem definidos como mostra a figura abaixo. Para abrir o editor de texto é só clicar em "Editar". O arquivamento será efetuado a partir do momento que finalizar o documento e o cadastro movido para a fila de "Arquivado".**

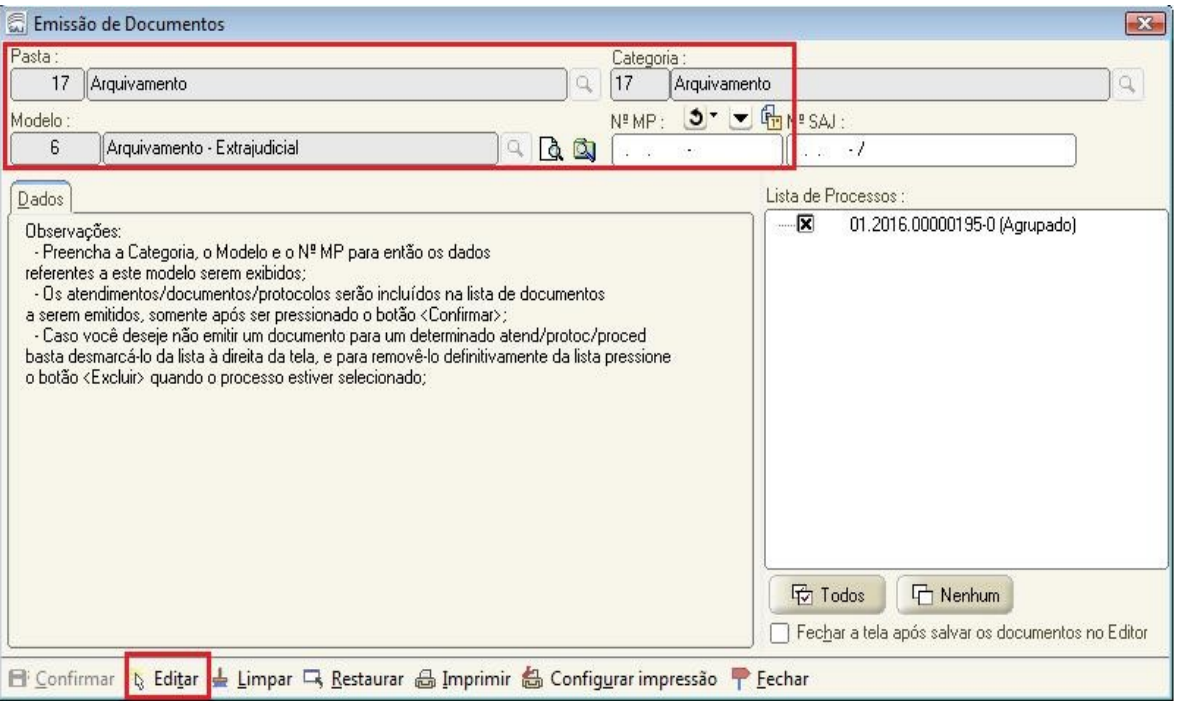

• **(7): Disponibiliza a opção de juntar um cadastro a outro através do número MP.**

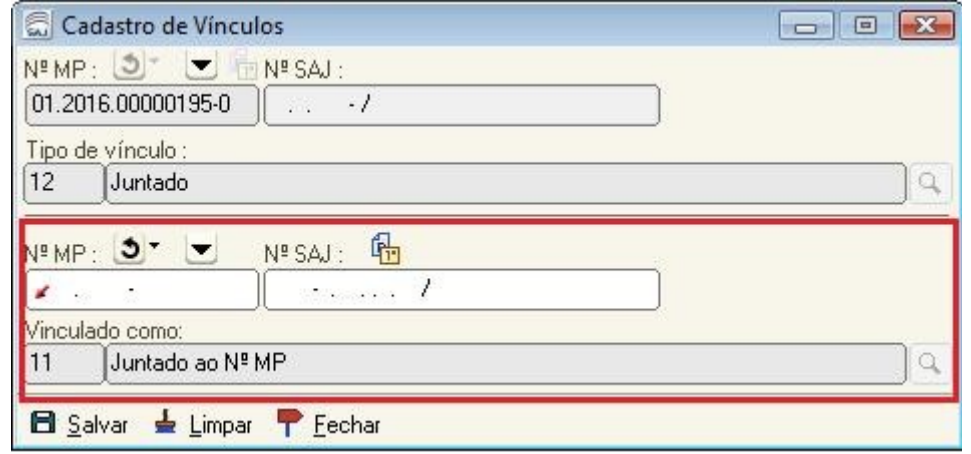

- **(8): Agendar atividades relacionadas ao cadastro.**
- **(9): Esta atividade tem a movimentação "Analisado pelo promotor" e move o cadastro para a fila de "Em andamento".**
- **(10): Disponibiliza a opção de vincular um cadastro a outro através do número MP.**

#### 2.2 Cadastro de "Procedimentos"

• No cadastro de procedimentos existe o campo para escolher o tipo de procedimento que deseja cadastrar:

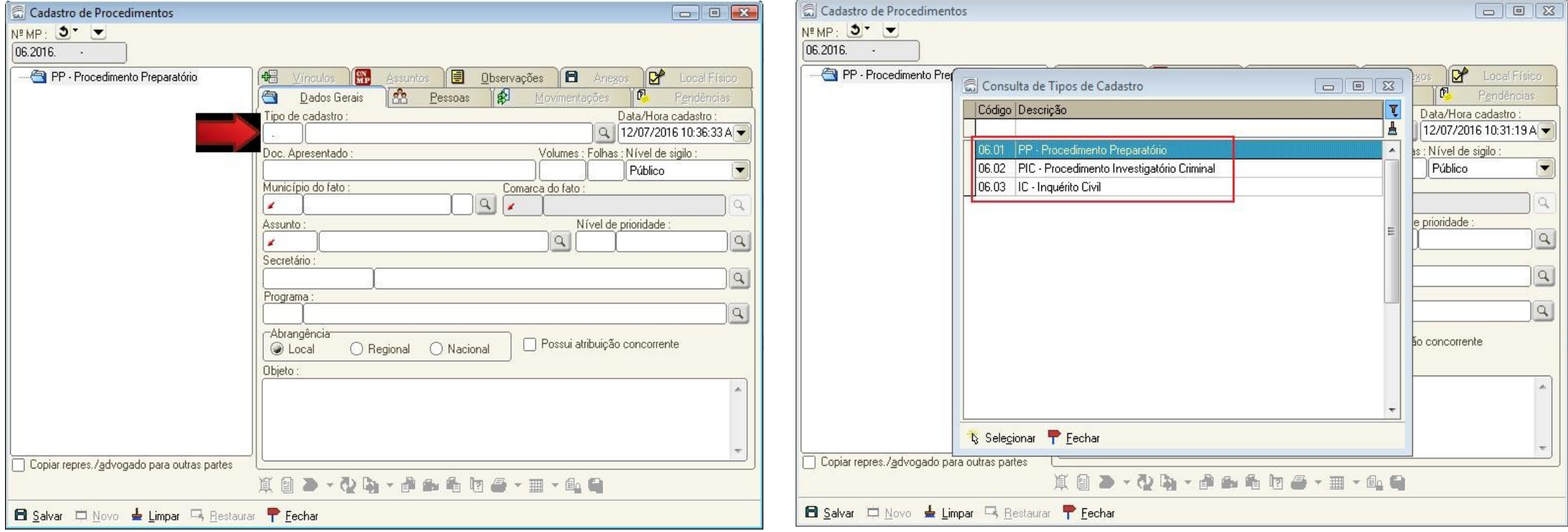

2.2.1.1 Fila de Ag. Análise do Promotor/Em andamento

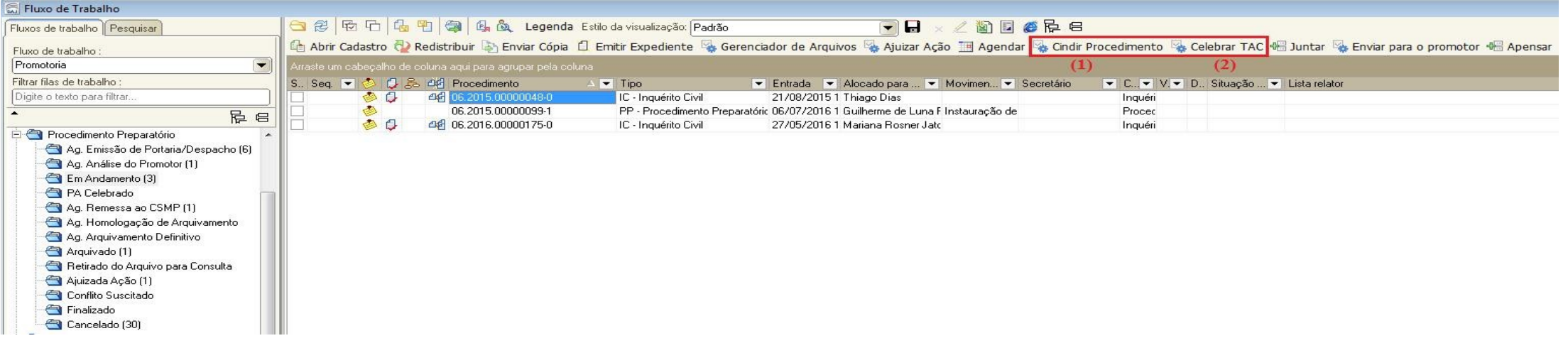

• **(1) e (2): Abre a tela de evolução de cadastros.**

#### 2.3 Cadastro de "Procedimento Administrativo"

• No cadastro de procedimento administrativo é campo obrigatório escolher o tipo de procedimento administrativo que deseja cadastrar:

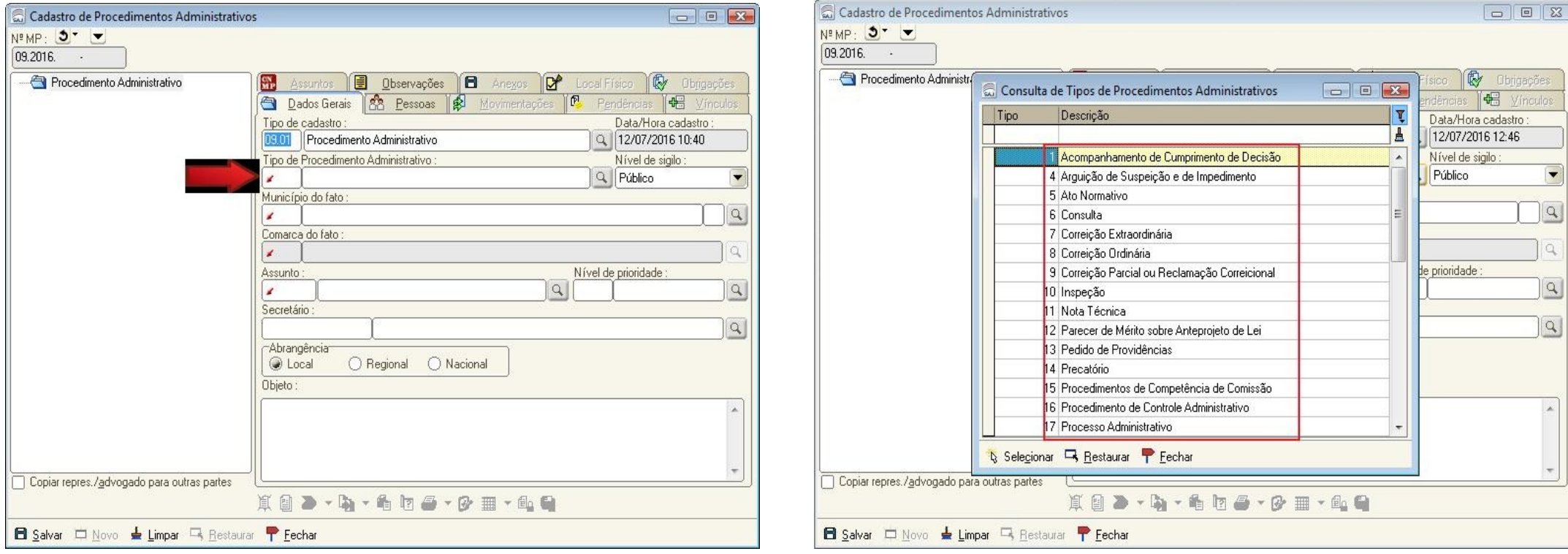

## 2.3.1.1 Fila de Ag. Análise do Promotor/Em andamento

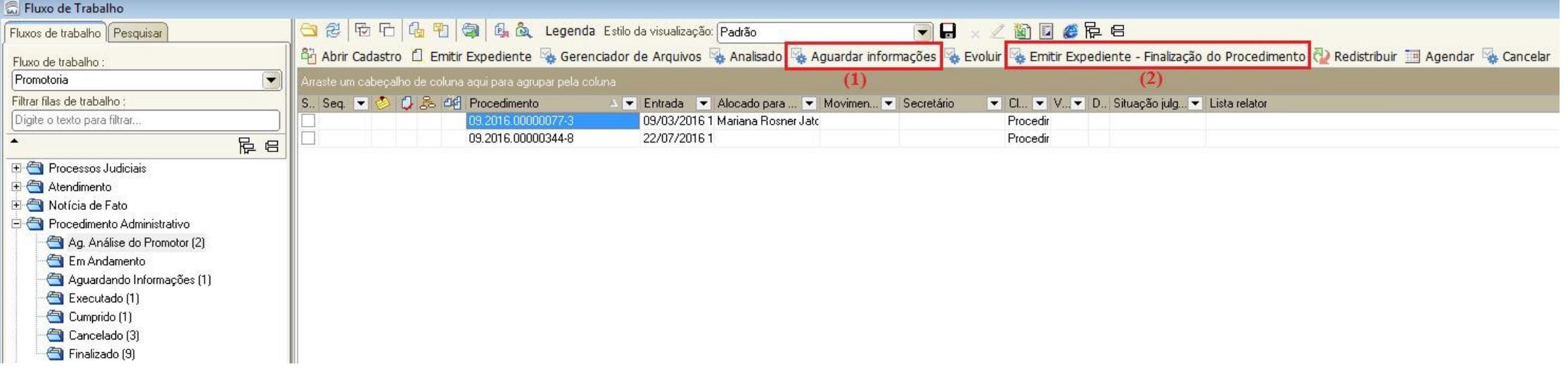

- **(1): Move para a fila "aguardando informações".**
- **(2): Emite o expediente para finalizar o procedimento. Após a finalização do documento, é movido automaticamente para a fila de "Finalizado".**

#### 2.4 Cadastro de "Protocolo Unificado"

• Acessa a aba de cadastro e clica em "Protocolo Unificado".

- Após preencher os campos necessários clicar em salvar.
- Após salvar, os ícones de acesso à pasta digital do MP, redistribuir, emitir recibo são habilitados, como mostra a figura abaixo.

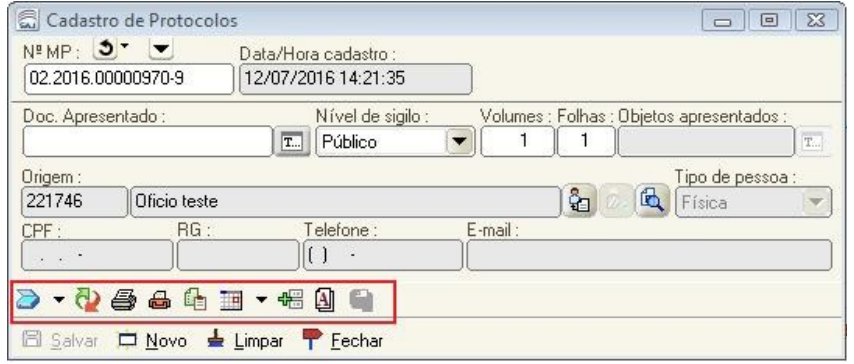

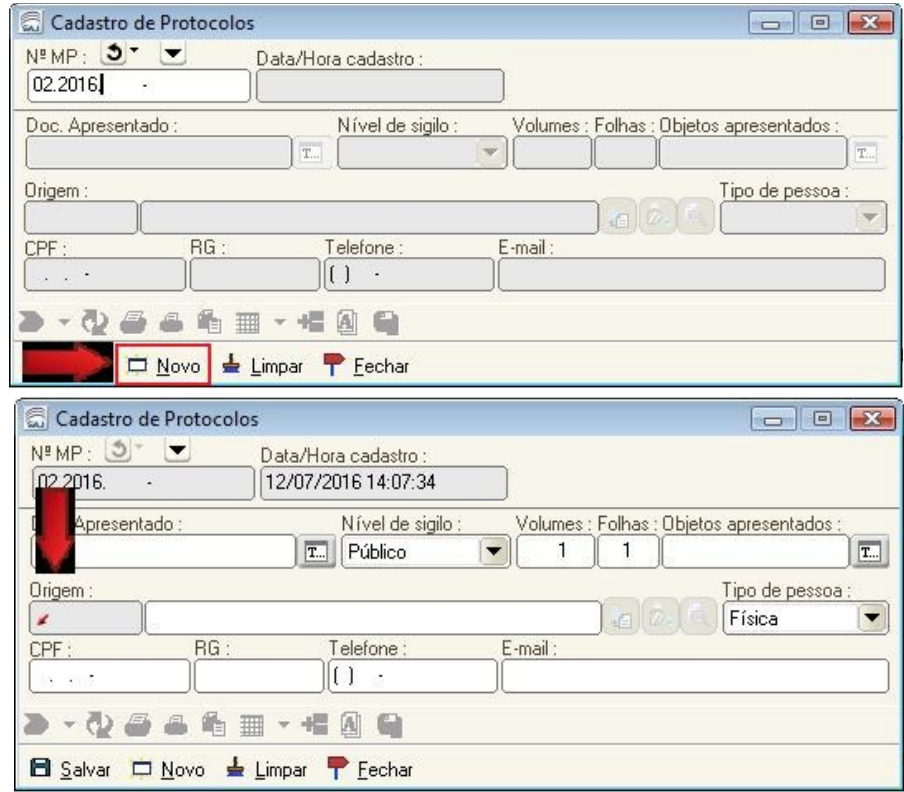

Atenção! A Corregedoria e o setor de Protocolo Unificado enviam cadastros de "Protocolo Unificado" para as promotorias! Estes cadastros ficam no fluxo de trabalho, na fila "Protocolo Unificado" ou na tela inicial do sistema como mostram as figuras abaixo.

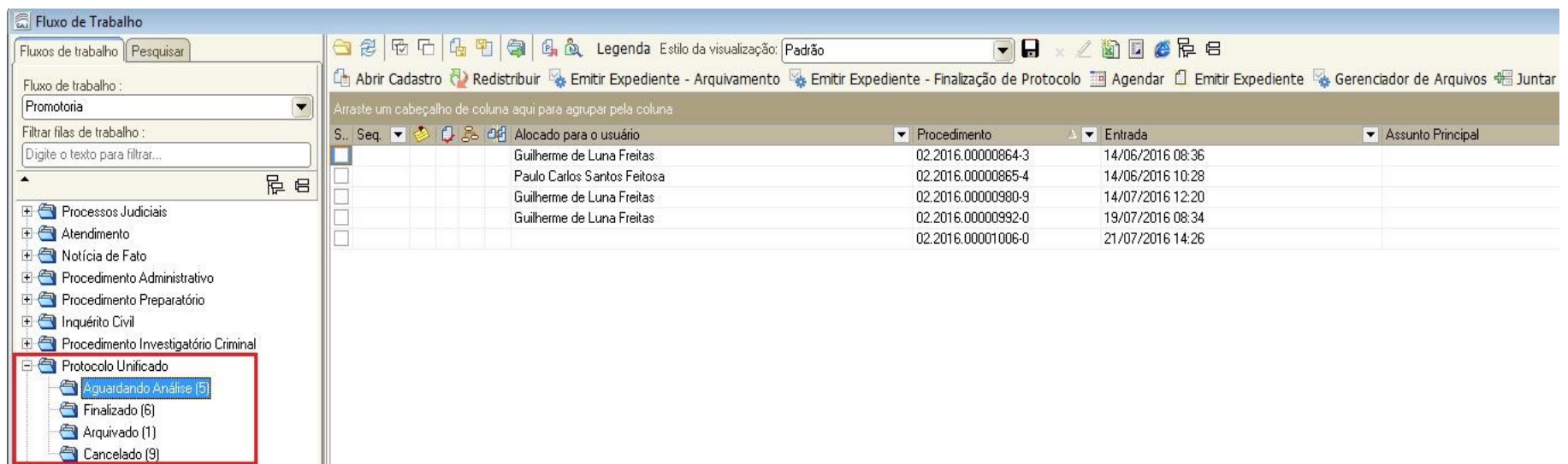

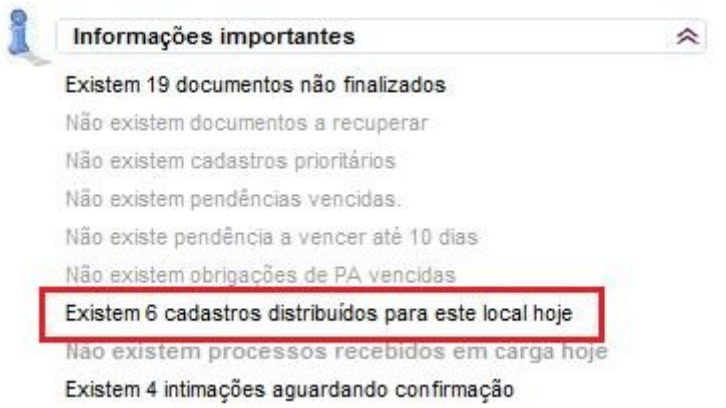